# **E**hipsmall

Chipsmall Limited consists of a professional team with an average of over 10 year of expertise in the distribution of electronic components. Based in Hongkong, we have already established firm and mutual-benefit business relationships with customers from,Europe,America and south Asia,supplying obsolete and hard-to-find components to meet their specific needs.

With the principle of "Quality Parts,Customers Priority,Honest Operation,and Considerate Service",our business mainly focus on the distribution of electronic components. Line cards we deal with include Microchip,ALPS,ROHM,Xilinx,Pulse,ON,Everlight and Freescale. Main products comprise IC,Modules,Potentiometer,IC Socket,Relay,Connector.Our parts cover such applications as commercial,industrial, and automotives areas.

We are looking forward to setting up business relationship with you and hope to provide you with the best service and solution. Let us make a better world for our industry!

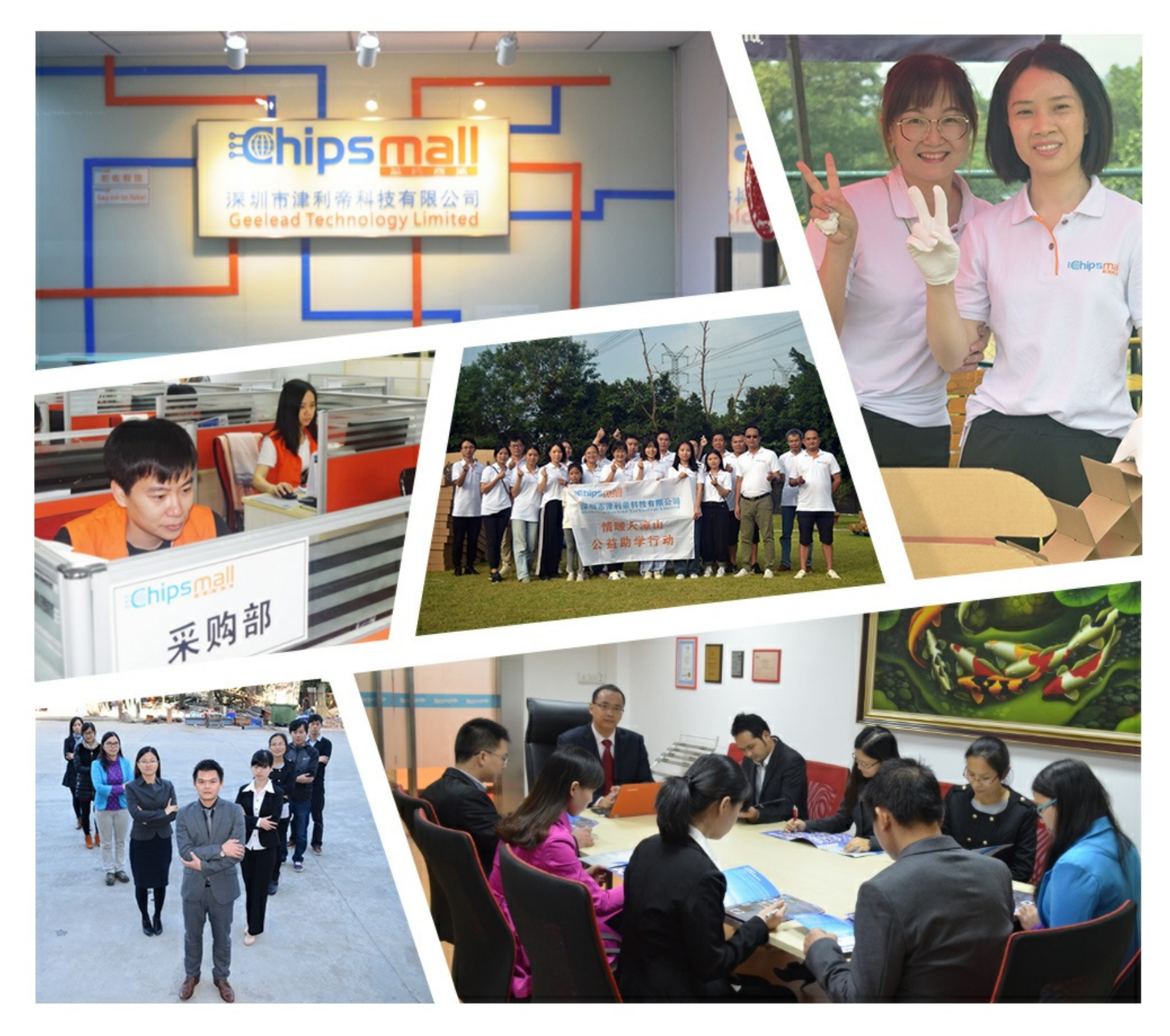

## Contact us

Tel: +86-755-8981 8866 Fax: +86-755-8427 6832 Email & Skype: info@chipsmall.com Web: www.chipsmall.com Address: A1208, Overseas Decoration Building, #122 Zhenhua RD., Futian, Shenzhen, China

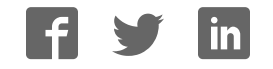

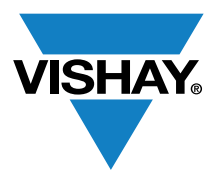

### VISHAY SEMICONDUCTORS

www.vishay.com

### **Optical Sensors Contract Sensors** Application Note

## Sensor Starter Kit Installation Guide

by Samy Ahmed

### WINDOWS 7

Installing the Evaluation Software

Click on the CD from My Computer.

Run "Rapid\_VCNL40x0\_Installer.exe" located on the CD.

The installer extracts necessary files and then launches the setup wizard.

Click Next >>

Choose the destination directory.

Click Next >>

Accept the software licensing terms and conditions.

 $\odot$  I accept the License Agreement

Click Next >>

The software will install. This may take several minutes.

Click Finish

#### Note

• Administrative privileges are required to install this software

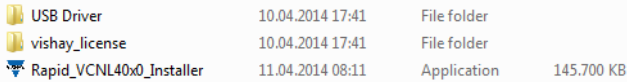

#### Upgrade from VCNL4000DemoKit

If you already own the previous VCNL4000DemoKit and would like use the new software modules found on the SensorStarterKit website, please download the "SensorStarterKit.zip" upgrade from:

http://images.vishay.com/books/Vishay\_SensorStarterKit.zip

Extract the file and then follow the steps given in "Installing the Evaluation Software" above.

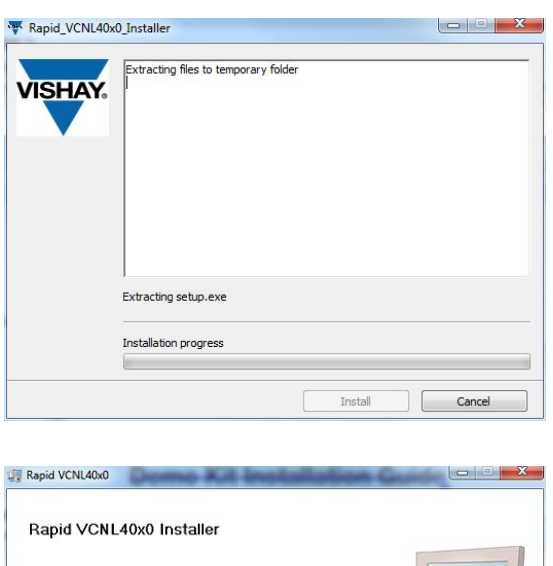

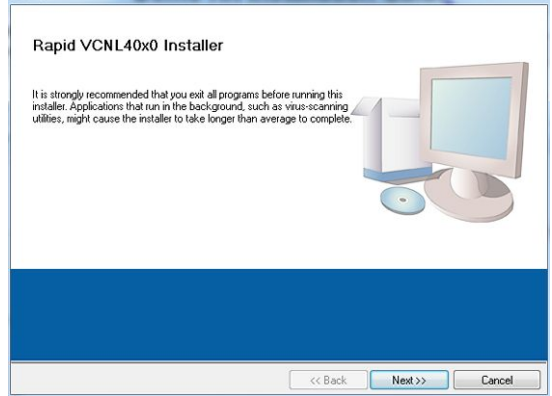

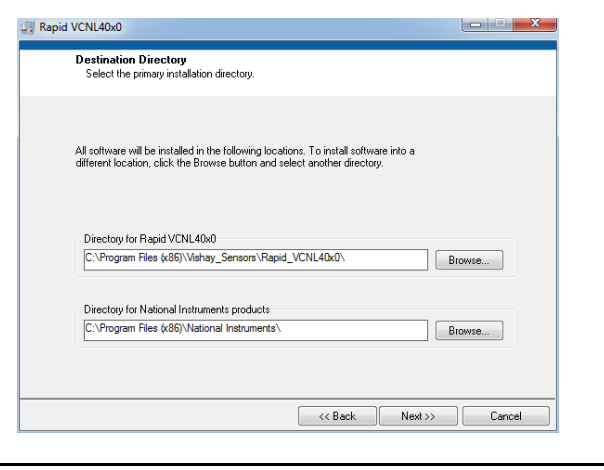

Revision: 29-Jul-14 **1** Document Number: 84242

For technical questions, contact: **sensorstechsupport@vishay.com** 

THIS DOCUMENT IS SUBJECT TO CHANGE WITHOUT NOTICE. THE PRODUCTS DESCRIBED HEREIN AND THIS DOCUMENT ARE SUBJECT TO SPECIFIC DISCLAIMERS, SET FORTH AT www.vishay.com/doc?91000

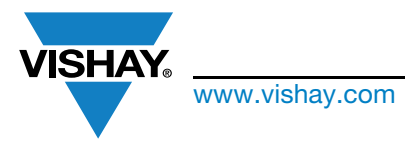

www.vishay.com **Vishay Community Semiconductors** 

## Sensor Starter Kit Installation Guide

#### Installing the Driver

Create a folder on the C drive called Vishay\_Sensors\_Driver

Copy the USB Driver folder from the disc to Vishay\_Sensors\_Driver

Click on Start

Right click on Computer

Click on Manage

Click on Device Manager

Right click on "Unknown device"

Select "Properties"

Select Driver tab

Click on Update Driver

Click on Browse

Select C:\Vishay\_Sensors\_Driver

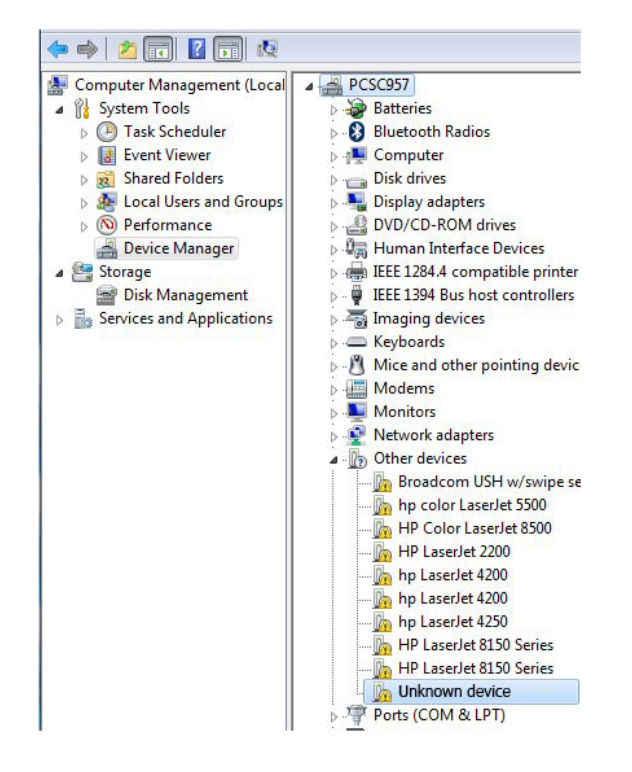

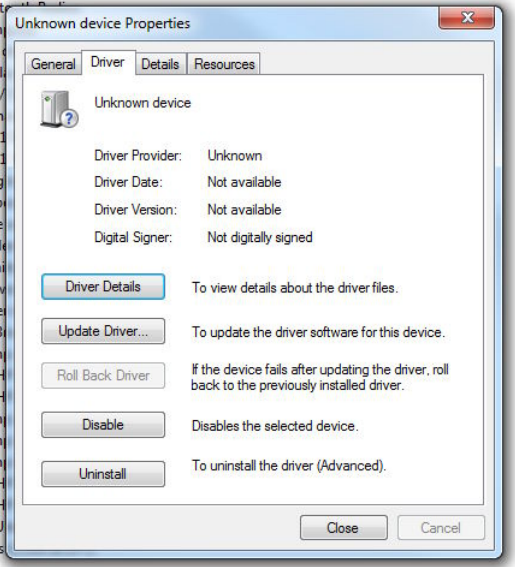

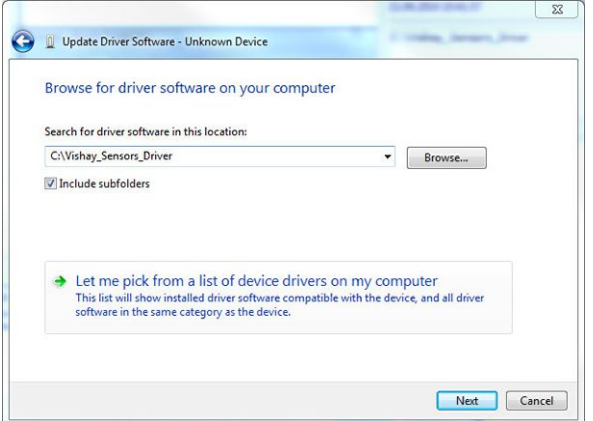

#### Restart and Run Program

Restart computer

Click on Start, Programs, Vishay\_Sensors, Rapid\_VCNL40x0, or click on the shortcut on the desktop.

ш

Revision: 29-Jul-14 2 Document Number: 84242

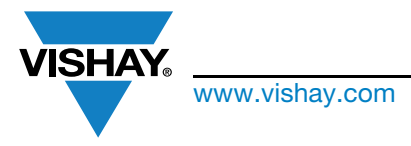

www.vishay.com **Vishay Semiconductors** 

## Sensor Starter Kit Installation Guide

#### WINDOWS XP

#### Installing the USB Driver

Insert the USB connector into your computer. Administrative privileges are required to load this software. The Found New Hardware Wizard will start.

Can Windows connect to Windows Update to search for software?

Yes, this time only

Click Next >

What do you want the wizard to do?

 $\odot$  Install from a list or specific location

Click Next >

"Search for the best driver in these locations and Search removable media (floppy, CD-ROM, …)" will already be selected

Click Next >

For Windows 7, Vista, XP, 2008, 2007, and 2000, the driver "cyusb" will be installed. For Windows ME and 98, the driver EXUSB\_old or CYUSB\_old will be installed.

Click Finish

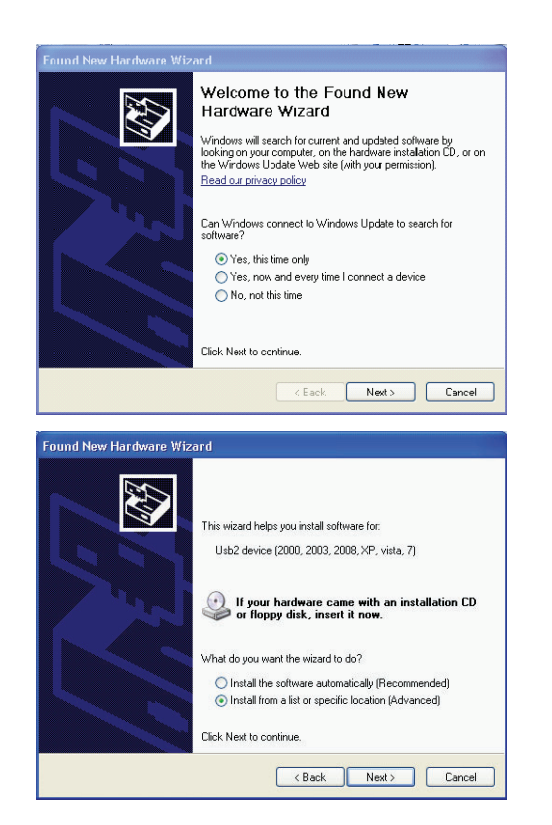

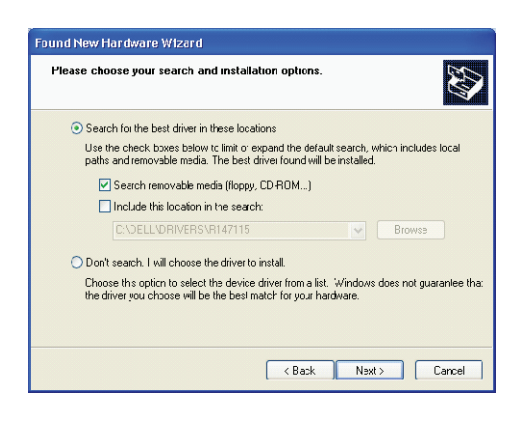

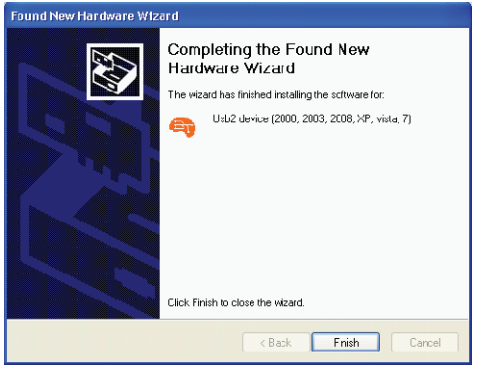

#### Installing the Evaluation Software

Click on the CD from My Computer. Open the USB Sensor Kit Software file folder.

Click on Setup (Type: Application)

The kit software installer launches.

Click Next >>

Choose the destination directory.

Click Next >>

Accept the software licensing terms and conditions.

 $\odot$  I accept the License Agreement

Click Next >>

The software will install. This may take several minutes.

Click Finish

#### Restart

Restart your computer.

Revision: 29-Jul-14 3 Document Number: 84242

For technical questions, contact: **sensorstechsupport@vishay.com** THIS DOCUMENT IS SUBJECT TO CHANGE WITHOUT NOTICE. THE PRODUCTS DESCRIBED HEREIN AND THIS DOCUMENT ARE SUBJECT TO SPECIFIC DISCLAIMERS, SET FORTH AT www.vishay.com/doc?91000

ш ⊢  $\overline{O}$ 

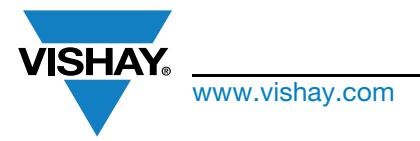

## Application Note

www.vishay.com **Vishay Semiconductors** 

## Sensor Starter Kit Installation Guide

#### Run Program

Click on Start, Programs, Vishay\_Sensors, Rapid\_VCNL40x0, or click on the shortcut on the desktop.

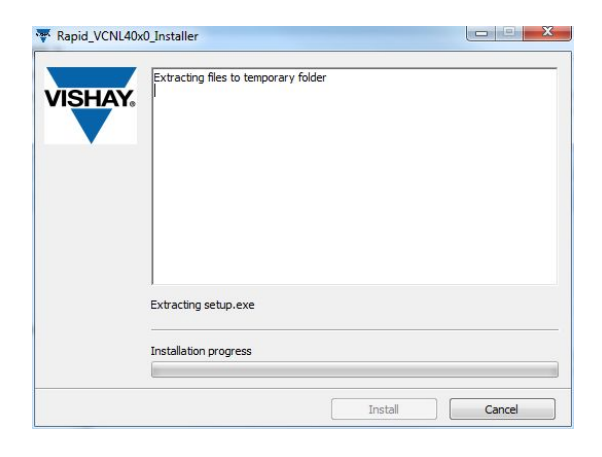

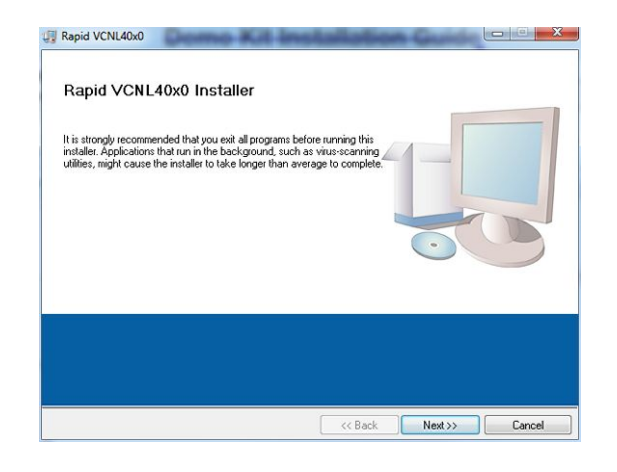

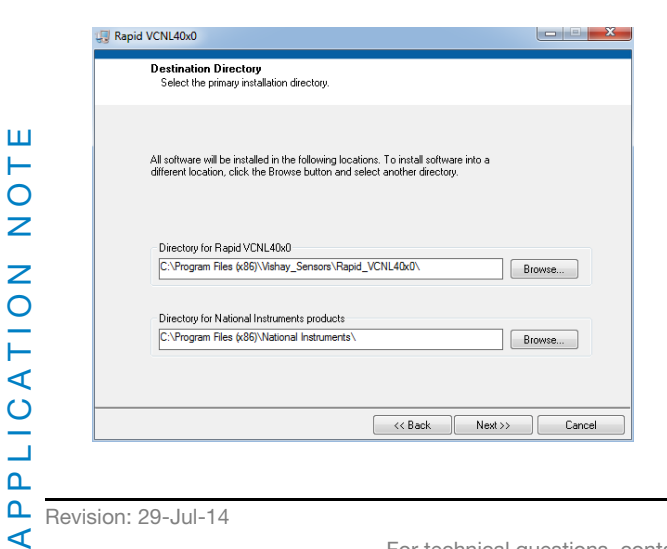

 $\triangleleft$